# CLÍNICA VETERINARIA DE PEQUEÑOS ANIMALES

# **GUÍA PARA AUTOR: ¿CÓMO SUBIR UN ARTÍCULO A LA PLATAFORMA DE AVEPA?**

1. Se puede acceder a la plataforma de dos formas: (a) haciendo clic en el enlace "ENVIAR ARTÍCULO" disponible en la sección de la revista de la web de AVEPA https://www.avepa.org/ o (b) introduciendo directamente en el navegador la URL de la plataforma https://mc.manuscriptcentral.com/avepacvpa.

# **REVISTA CIENTÍFICA**

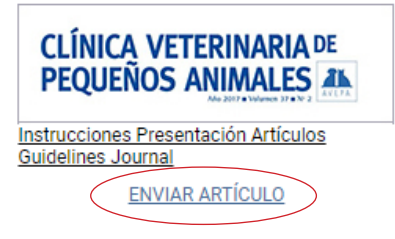

2. Introducir el ID de usuario y la contraseña. Nota: hay que darse de alta la primera vez que se accede al sistema.

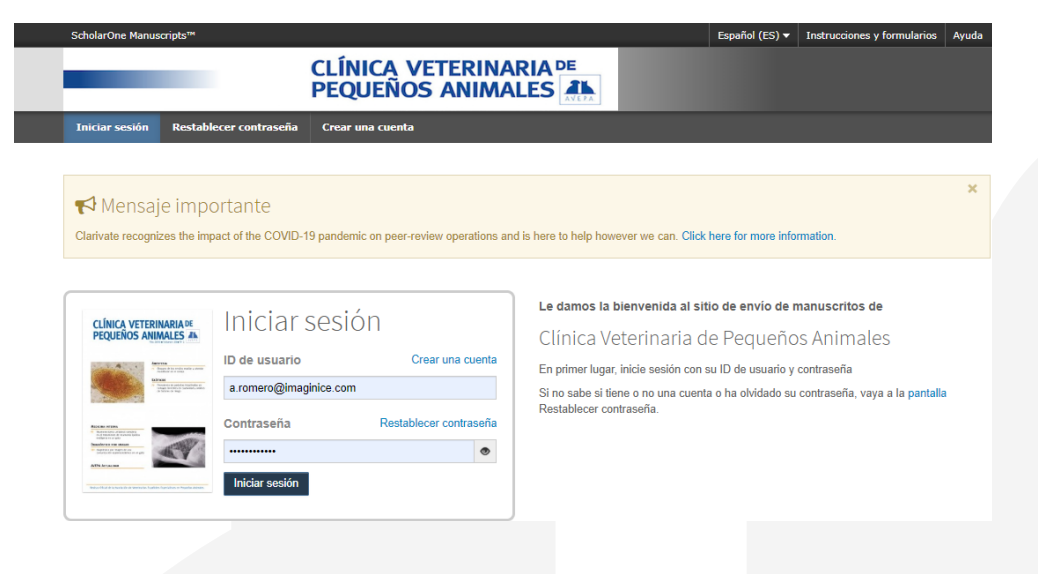

3. Acceder al Panel de autor.

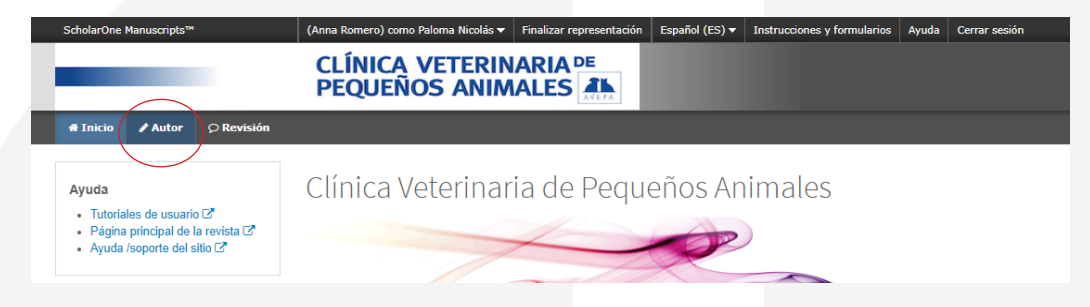

# **GUÍA PARA AUTOR: ¿CÓMO SUBIR UN ARTÍCULO A LA PLATAFORMA DE AVEPA?**

4. Hacer clic en "Iniciar nuevo envío" y, a continuación, "Comenzar envío".

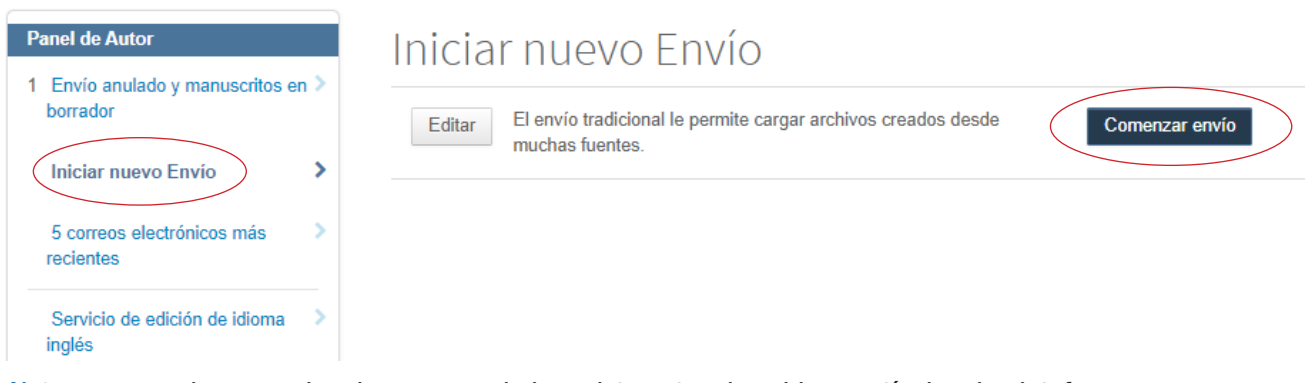

Nota: recomendamos revisar las normas de la revista antes de subir un artículo a la plataforma para asegurarse de que cumple todas las normas formales de publicación. <https://www.clinvetpeqanim.com/img/pdf/Normas.pdf>

5. Se abre entonces a la izquierda el menú de "Envío de manuscritos" compuesto por **7 pasos** que deberemos completar. Hacer clic en "Paso 1".

Nota: conforme se van completando los pasos aparece una marca en verde para señalarlo. Se puede cerrar la herramienta en cualquier momento y volver a ella más tarde para completar el envío, así como acceder a uno de los pasos ya completados y realizar cambios.

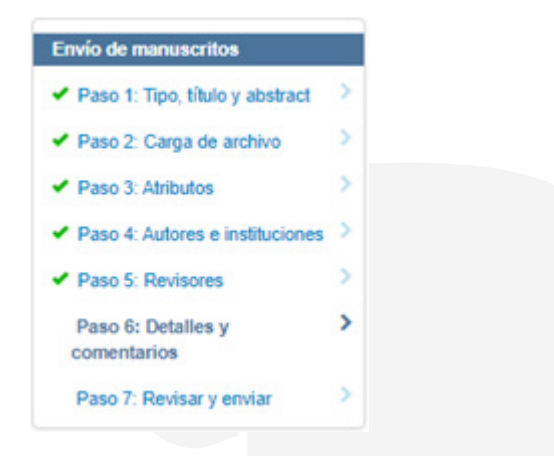

**Nota importante:** la herramienta no tolera bien el botón "Atrás" del navegador. Si se quiere volver atrás, hacer clic en el paso del menú al que se desea acceder o en el botón "Paso anterior".

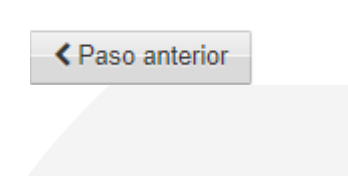

6. Completar el **Paso 1** que consiste en seleccionar el tipo de artículo (artículo original, artículo de revisión, caso clínico de…, cuál es tu diagnóstico, etc.) y completar otra información: título, encabezado, resumen, título en inglés, encabezado en inglés, resumen en inglés.

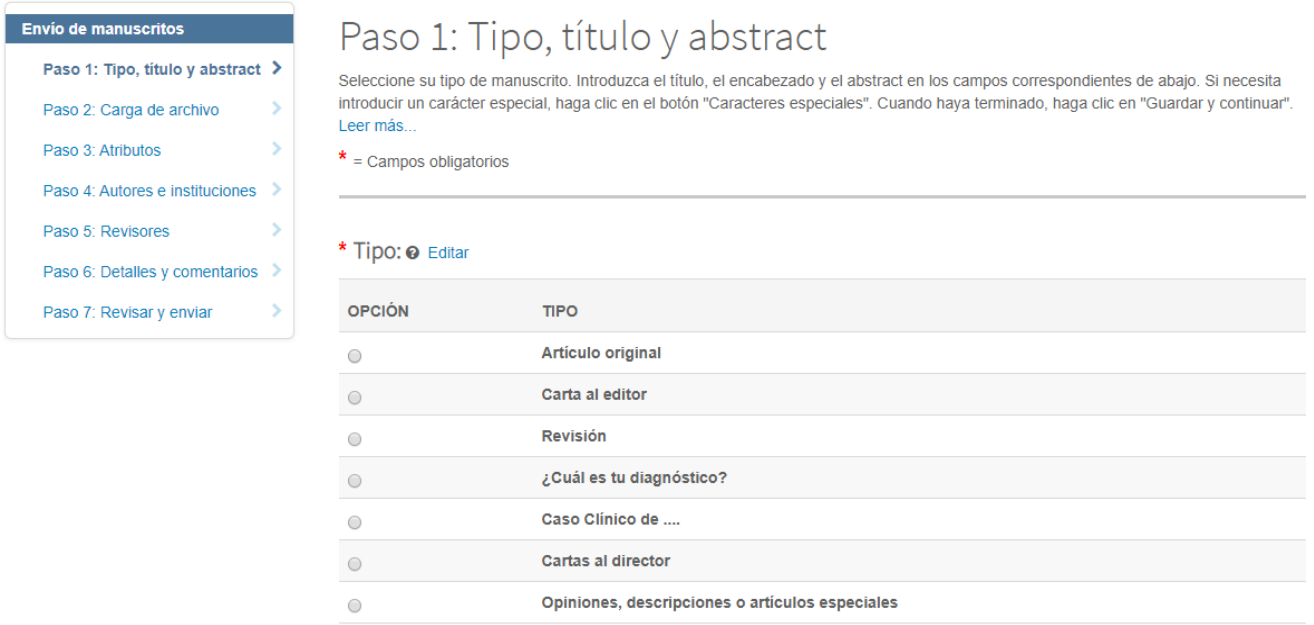

7. Una vez completada la información, hacer clic en "Guardar y continuar" para seguir con el **Paso 2**.

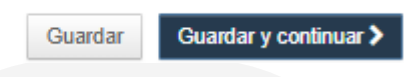

8. Completar el **Paso 2** que requiere subir todos los archivos que se quieren incluir, indicando de qué tipo de archivo se trata en el desplegable.

Nota: el documento principal debe ser anónimo. Las designaciones "Archivo complementario NO para revisión" y "Página de título" NO son visibles para los revisores y se pueden utilizar para el apartado de agradecimientos, si lo hay, o para subir la página con los autores y direcciones.

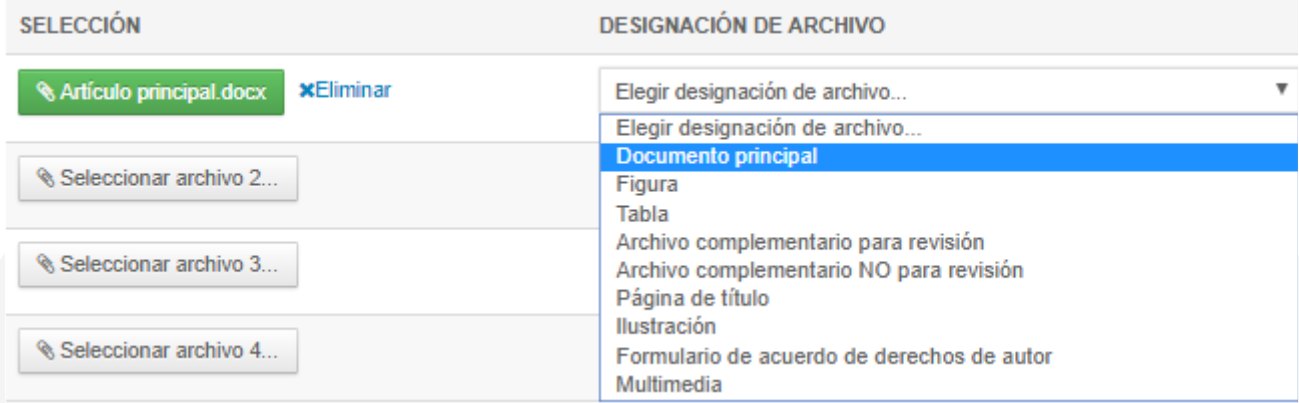

9. No olvidar adjuntar también el **formulario de cesión de derechos de autor** que puede descargarse de "Instrucciones y Formularios".

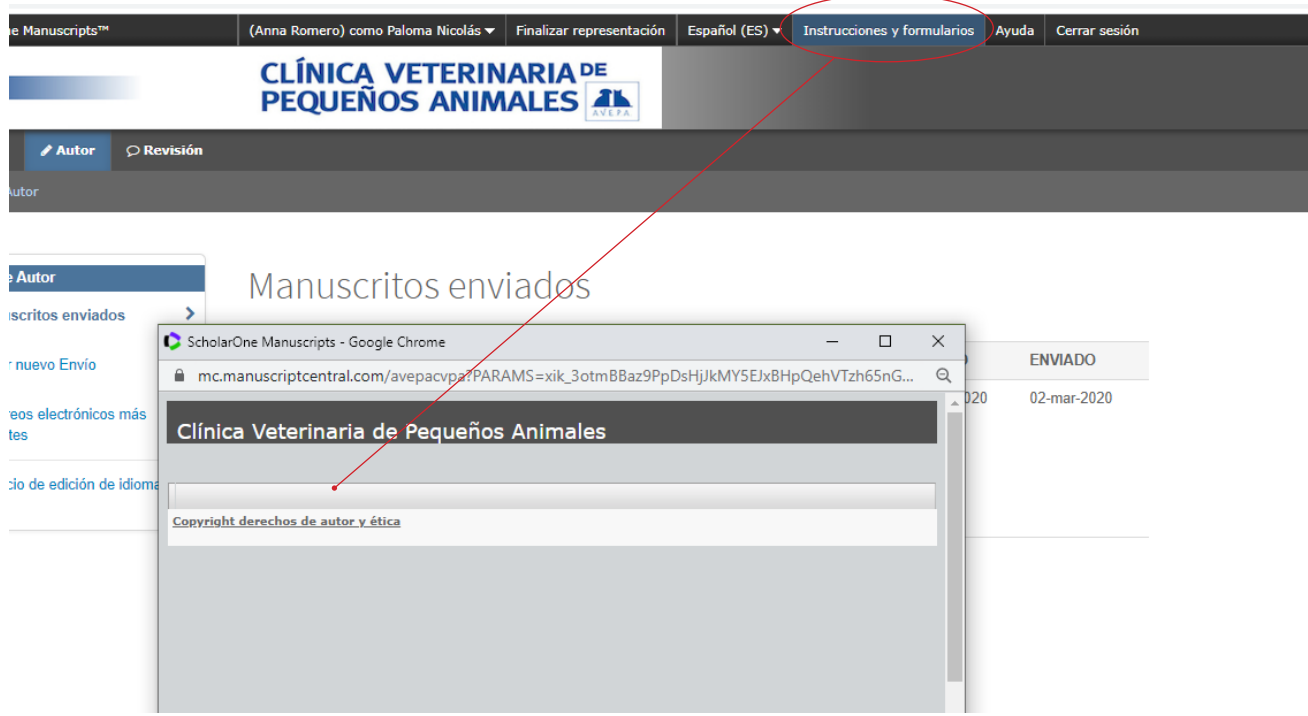

10. Una vez seleccionados los archivos y designados correctamente, hacer clic en "Subir archivos seleccionados".

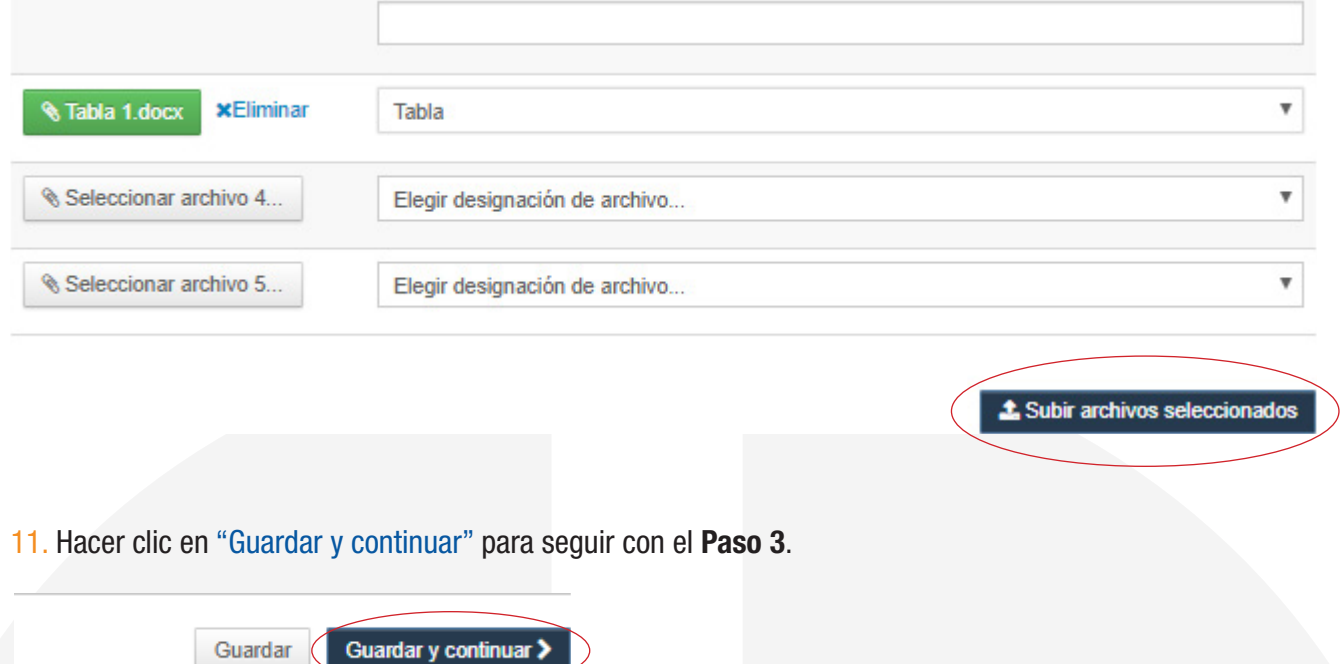

12. Completar el **Paso 3** que consiste en introducir las palabras clave y los keywords en inglés. Introducir la palabra clave deseada y hacer clic en "Agregar".

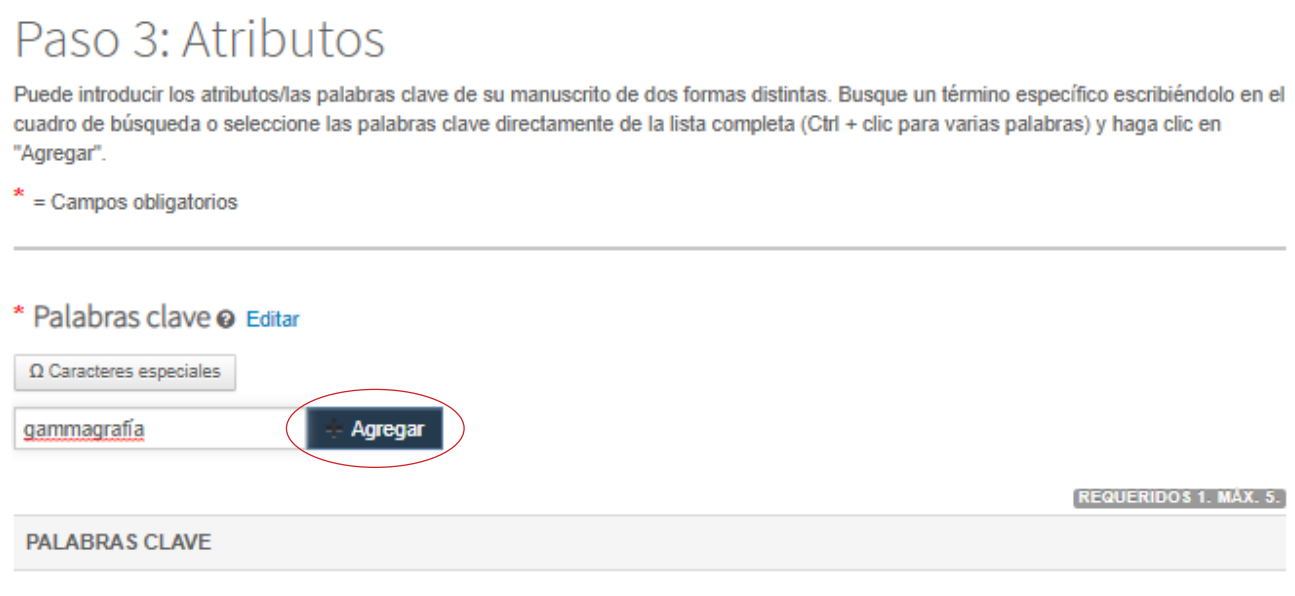

13. Hacer clic en "Guardar y continuar" para seguir con el **Paso 4**.

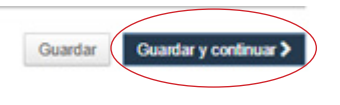

14. Completar el **Paso 4** que consiste en introducir a los coautores. Al acabar, hacer clic en "Guardar y continuar" para seguir con el **Paso 5**.

### Autores

\* Autores seleccionados @ Editar

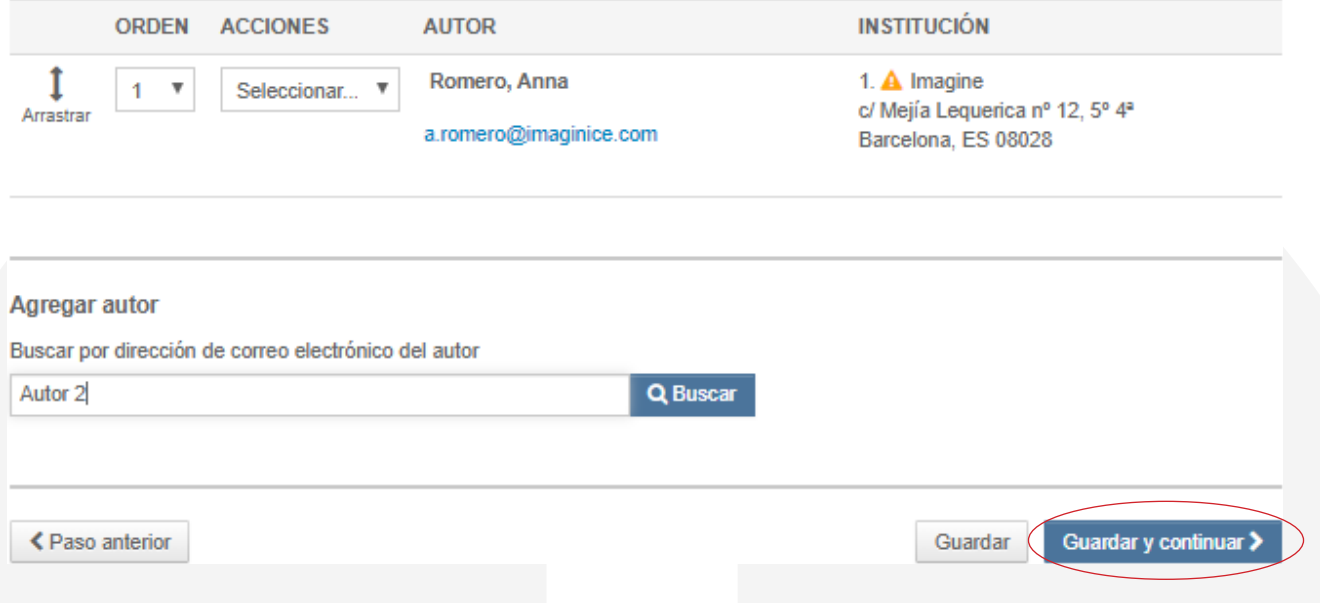

15. Completar el **Paso 5** que consiste en sugerir o excluir a un revisor. Al acabar, hacer clic en "Guardar y continuar" para seguir con el **Paso 6**.

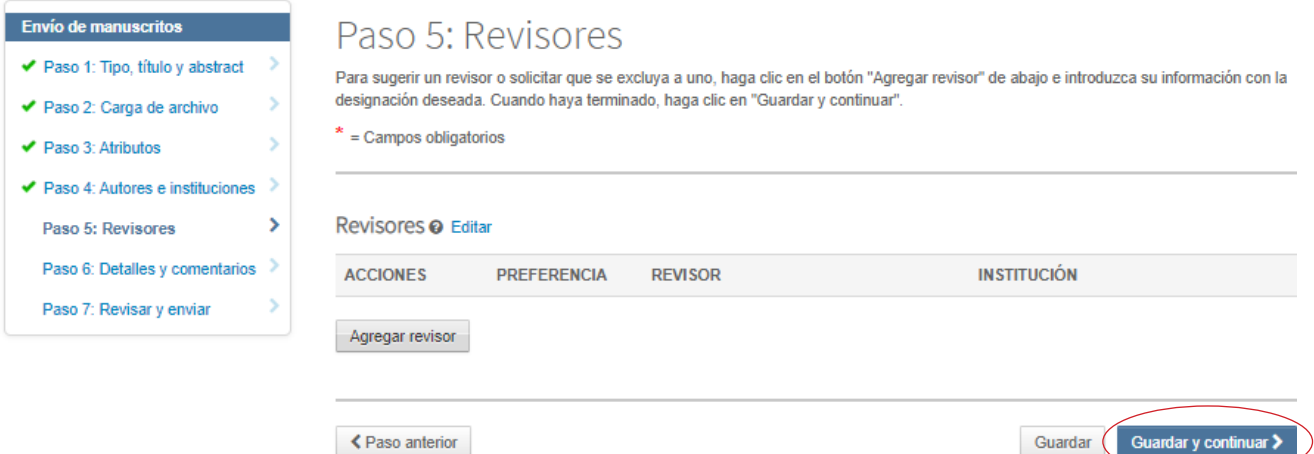

16. Completar el **Paso 6** que consiste en adjuntar una carta de presentación, si así se desea, completar la información de resumen del artículo (número de figuras, tablas, palabras) y confirmar una serie de aspectos del manuscrito.

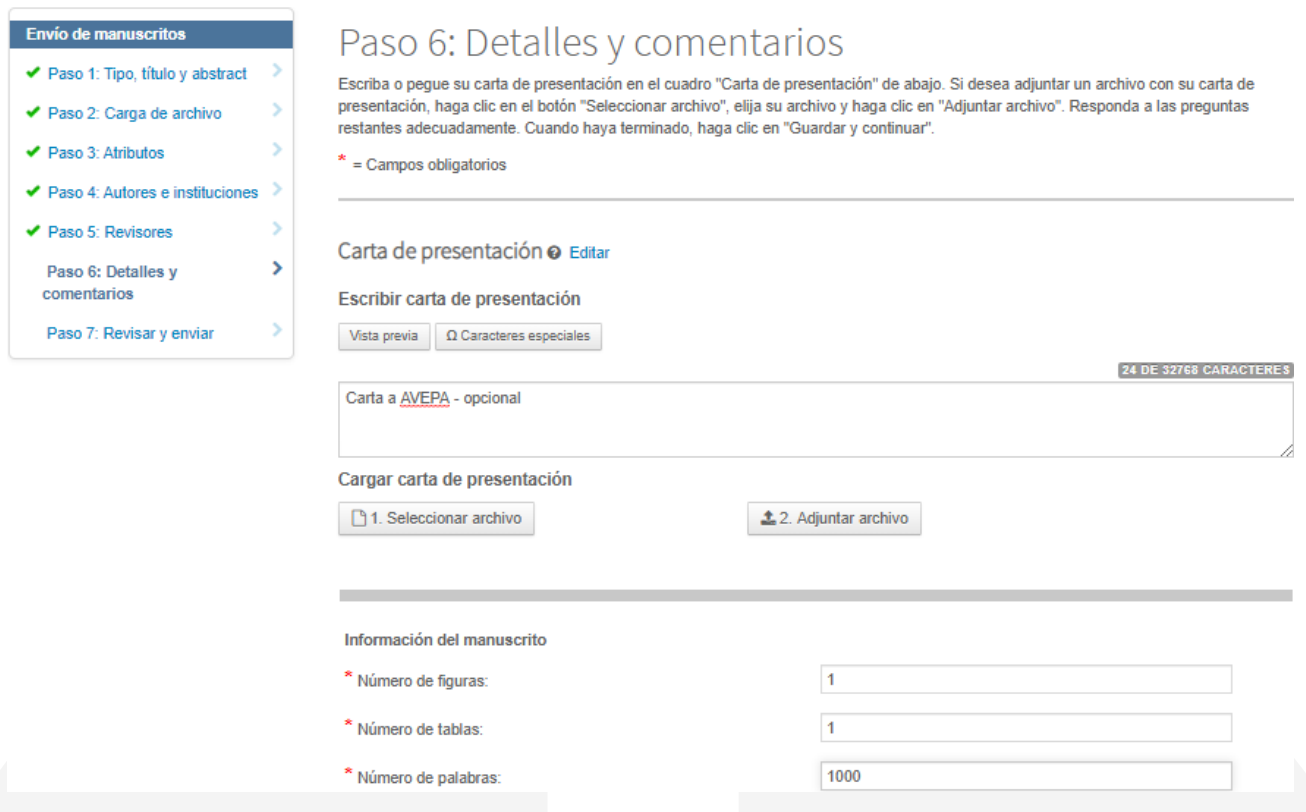

17. Al acabar, hacer clic en "Guardar y continuar" para seguir con el **Paso 7**.

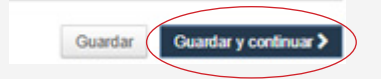

18. El **Paso 7** es el último paso antes de enviar el artículo e incluye un resumen de todo el envío. Revisar toda la información detenidamente y, si es correcta, hacer clic en "Ver versión" al final de la página, lo que abrirá la versión en PDF del artículo. **Abrir este PDF es obligatorio para poder continuar**.

## \* Ver versión

Debe consultar la versión en PDF antes de poder enviar

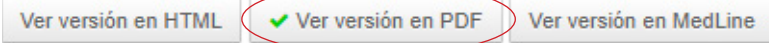

≮ Paso anterior

- Enviar >
- 19. Hacer clic en "Enviar" y "Sí" en la ventana que se abre a continuación si se desea finalizar el envío. ¡El envío se ha finalizado! Recibirá entonces un correo automático confirmando el envío.

# \* Ver versión

Debe consultar la versión en PDF antes de poder enviar

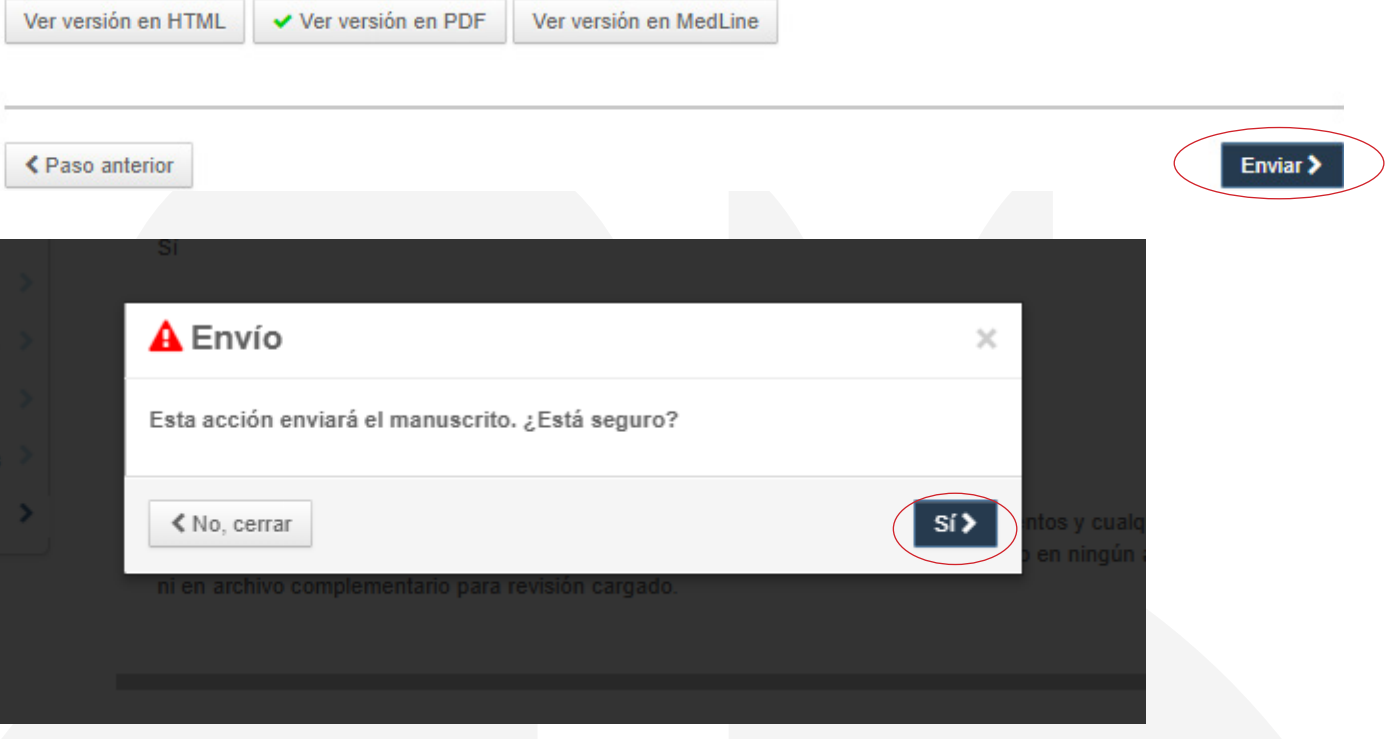